## **Ariba Sourcing Getting Started Guide for Suppliers**

#### **What is the Ariba Commerce Cloud?**

The Ariba Commerce Cloud is your entry point to all of your seller solutions with Ariba. Rather than managing multiple login IDs for multiple customers' sites, you will have one login and one account. This means fewer passwords to remember, easier user maintenance for your company, and a unified profile for your organization.

What this means is that even though you may have previously registered on another customer's Ariba Sourcing site in the past, or, you may already be enabled on the Ariba Network, *registering on the Ariba Commerce Cloud is required*. The registration process only takes a few moments with a simple one page registration.

#### **Ariba Commerce Cloud Profiles**

As part of the registration process, you will complete a company profile. Ariba Commerce Cloud profiles include company account and configuration settings, company profile information, and user information. Ariba Commerce Cloud profiles allow you to maintain a single company profile, from one account, for all your customer relationships.

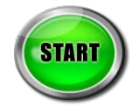

### **How to register on the Ariba Commerce Cloud for the first time prior to participating in a University of Washington competitive bidding event:**

1. Open a browser window and enter the following url: [uw.supplier.ariba.com](http://uw.supplier.ariba.com/)

Ariba displays the Login page:

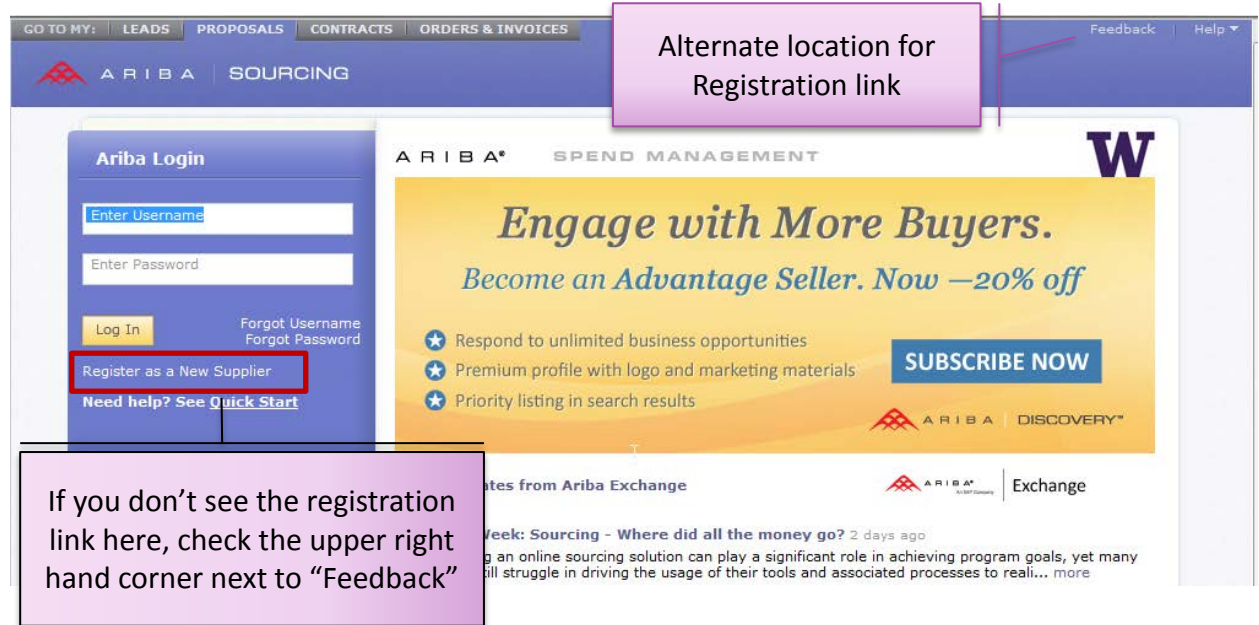

2. Click *Register as a New Supplier* link. IMPORTANT: The option to click the button "**Register as a New Supplier**" may move depending on your browser. Please check the alternate location in the image above.

Ariba displays the Ariba Commerce Cloud Registration page:

## **Ariba Sourcing Getting Started Guide for Suppliers**

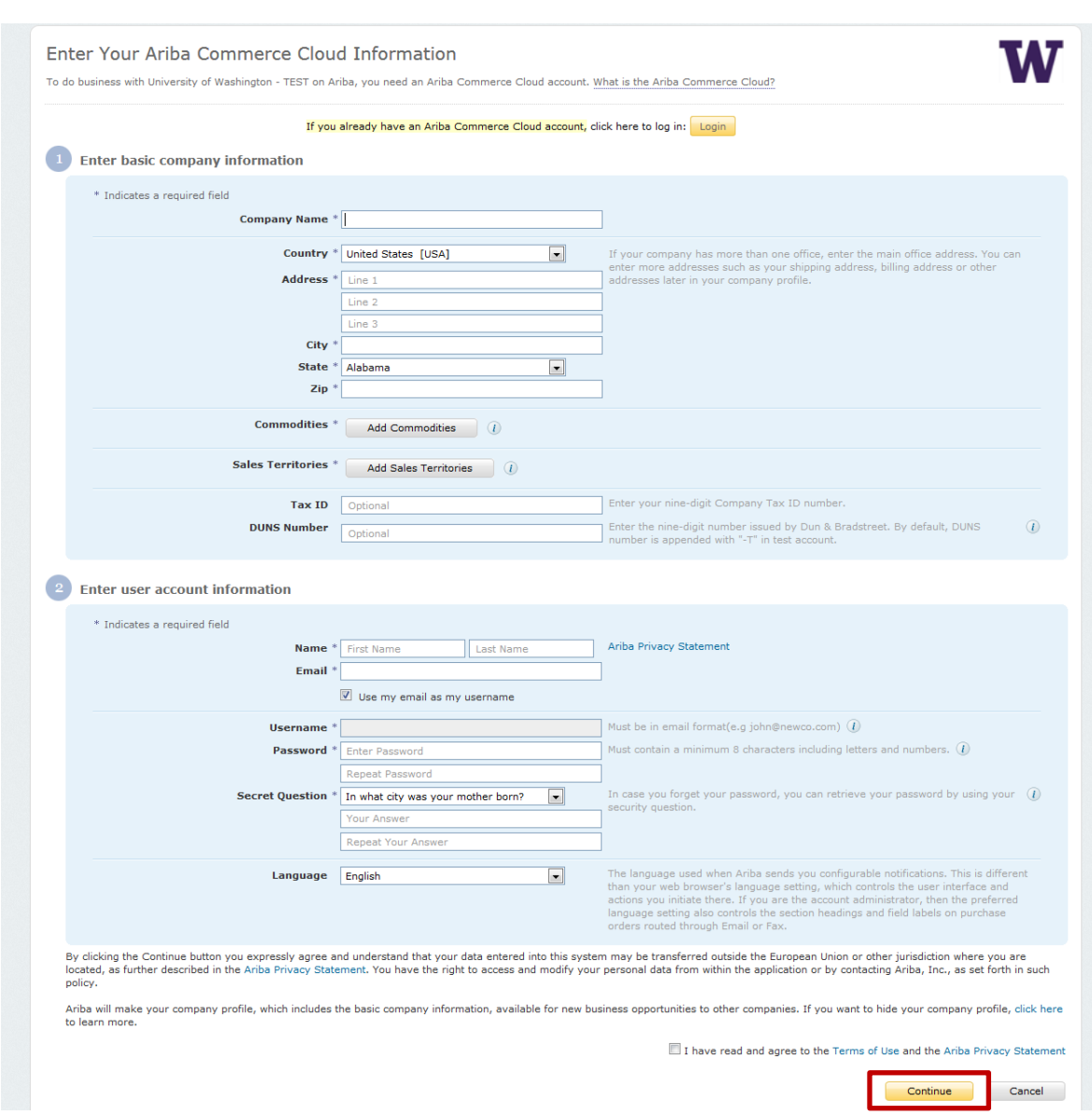

- 3. Enter your basic company information and your user account information. Keep in mind:
	- a. The **Commodities** and **Sales Territories** fields are required to in order to complete registration. However, you can change these values at any time in your Company Profile.
	- b. The **Tax ID** and **DUNS Number** fields are optional and can also be updated at any time in your Company Profile.
	- c. The person whose name is entered in the user account information section becomes the account administrator automatically. Account administrators can transfer the Administrator role to another user later.
- 4. Read the Terms of Use Agreement and *click the check box if you agree* to the terms.
- 5. Click **Continue**.

## **Ariba Sourcing Getting Started Guide for Suppliers**

Ariba displays the action required page. An activation email is sent to registration email address.

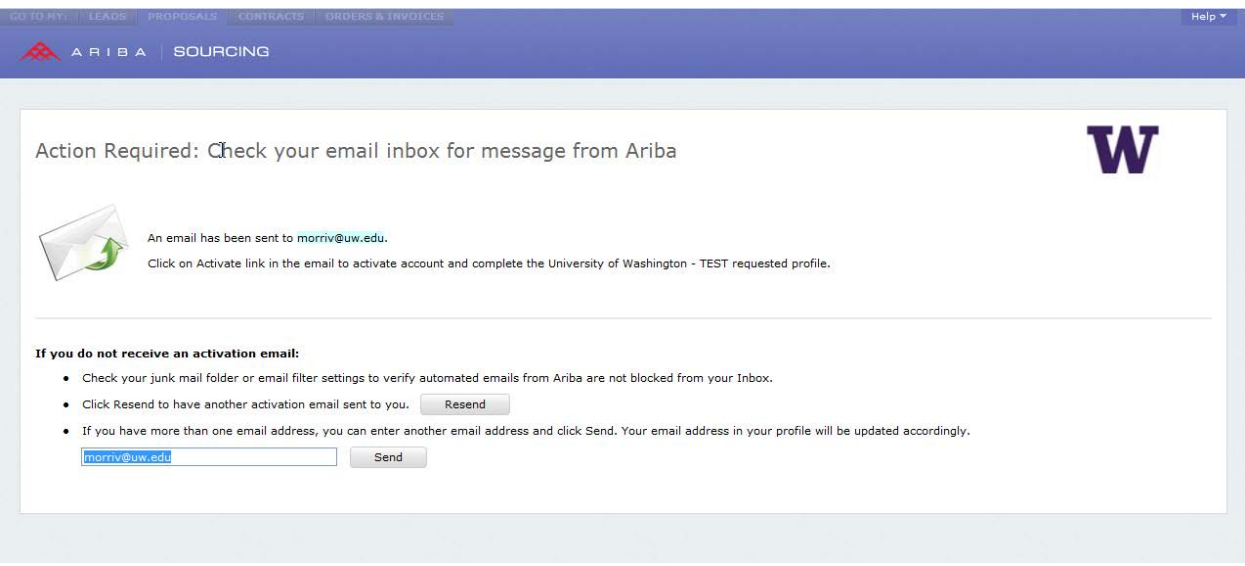

6. Check your email inbox for a message from the *Ariba Commerce Cloud*:

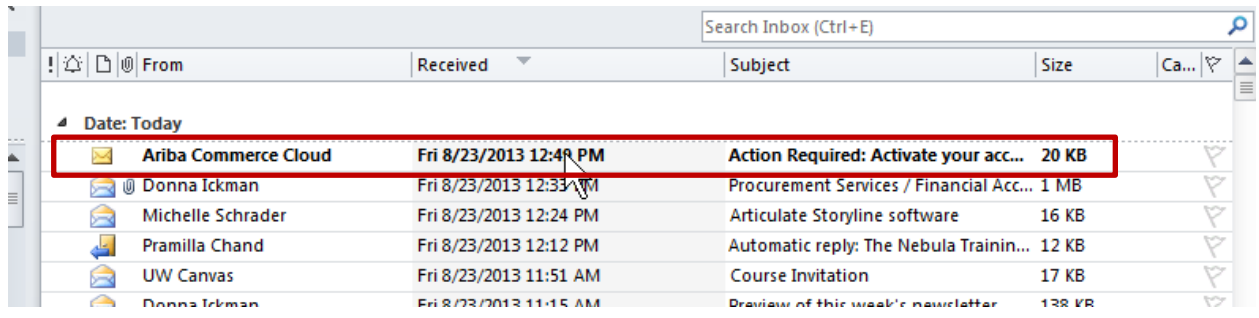

7. Open the email and view the message. A sample message is shown on the next page.

## **Ariba Sourcing Getting Started Guide for Suppliers**

Below is an example of the Ariba Commerce Cloud account activation message:

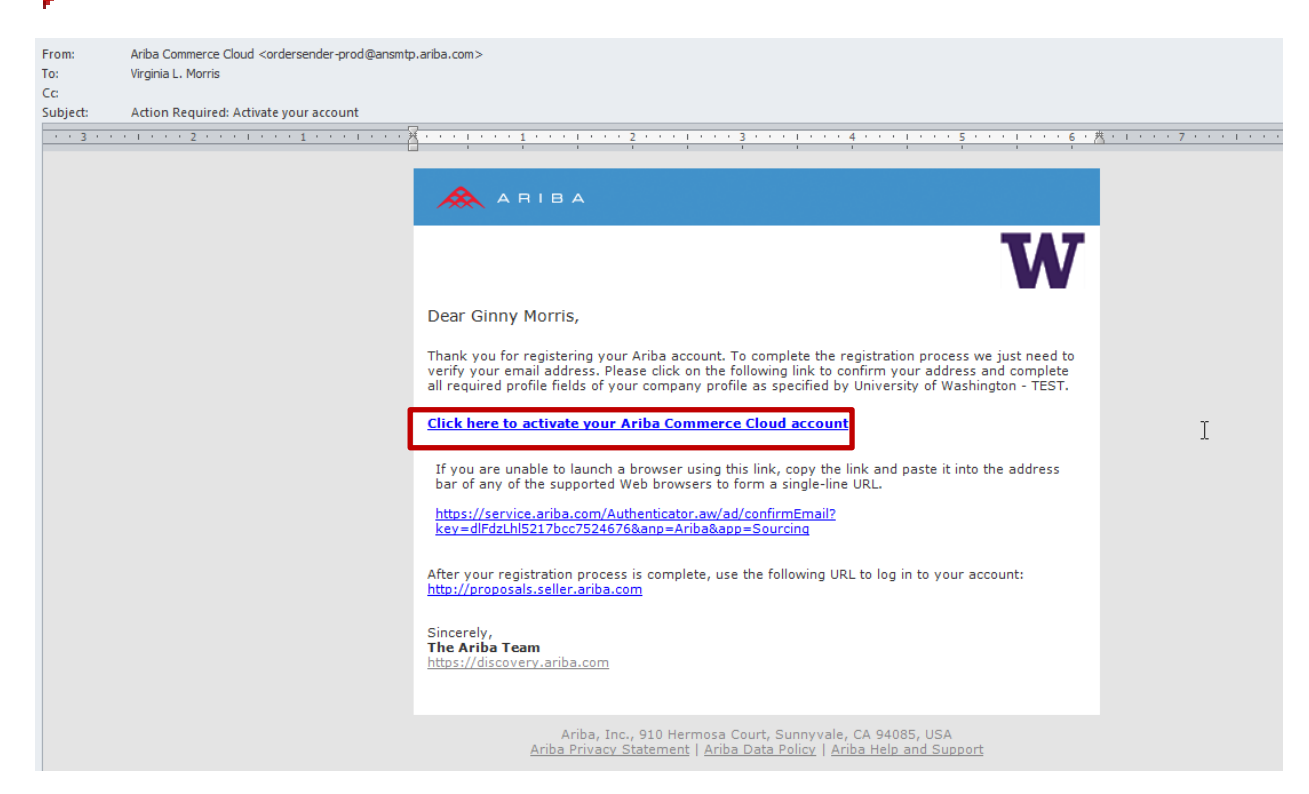

#### 8. Click *Click here to activate your Ariba Commerce Cloud account*.

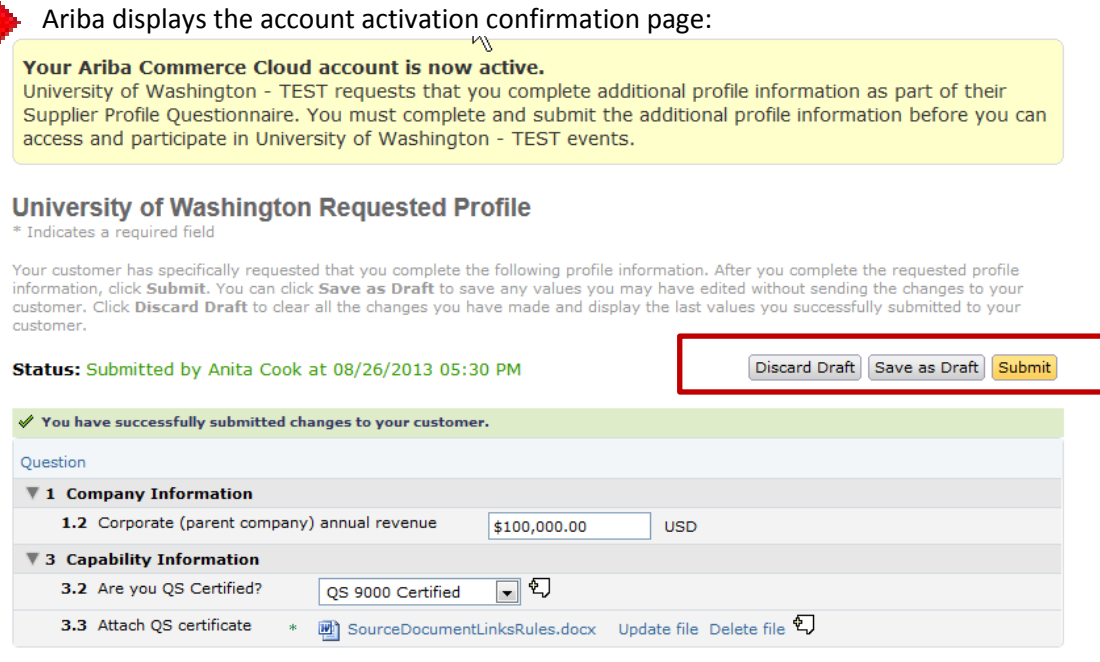

Discard Draft | Save as Draft | Submit

### **Ariba Sourcing Getting Started Guide for Suppliers**

- 9. Enter information into the *University of Washington Requested Profile*. After you complete the requested profile information, click *Submit*. You can click *Save as Draft* to save any values you may have edited without sending them to UW. Click *Discard Draft* to discard all the changes changes you have made and display the last values you successfully submitted to UW.
- 10. When you are finished, click the "**X"** in the upper right hand corner to close.

Ariba displays your *Company Profile Page*, including the **Public Profile Completeness** bar, which describes how much information is available to buyers searching for similar suppliers in the Ariba Commerce Cloud:

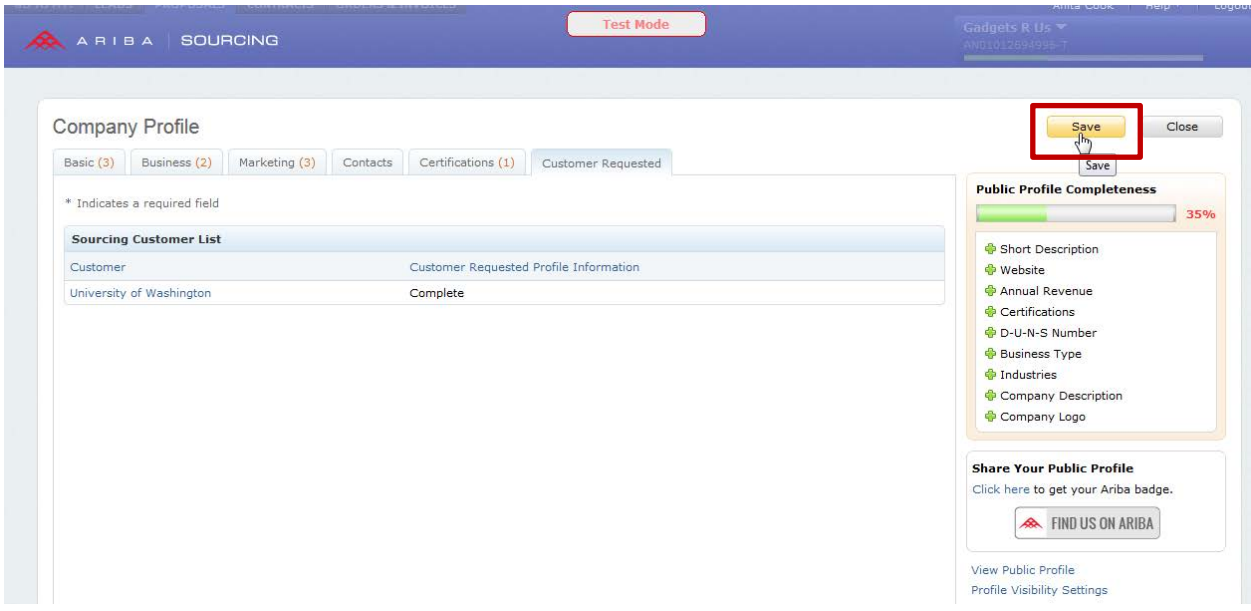

11. You can enter more information or click *Save* to save your Company Profile.

Ariba displays a message page stating that your profile has been submitted to the University of Washington and is pending approval:

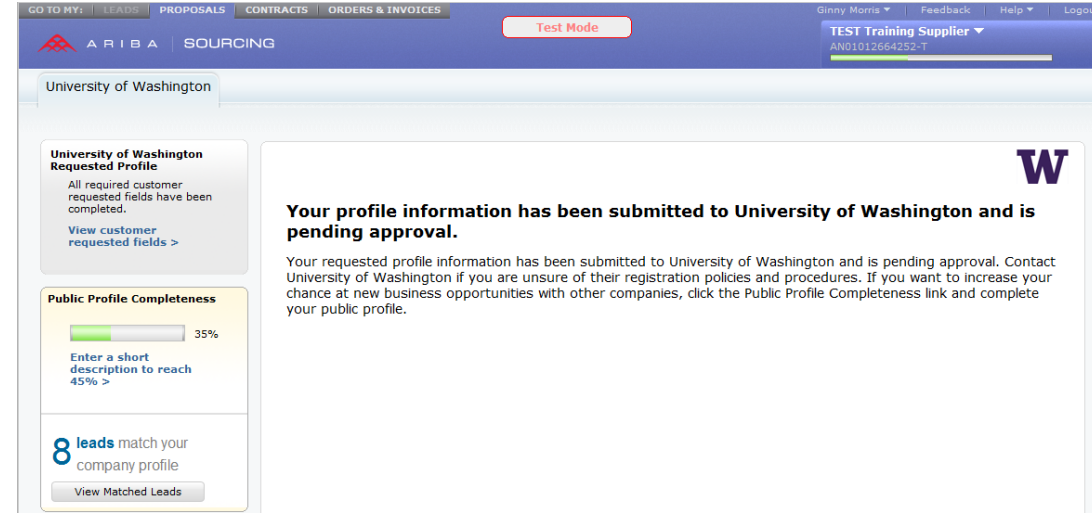

### **Ariba Sourcing Getting Started Guide for Suppliers**

12. Monitor your email for the registration approval message. An example message is included here:

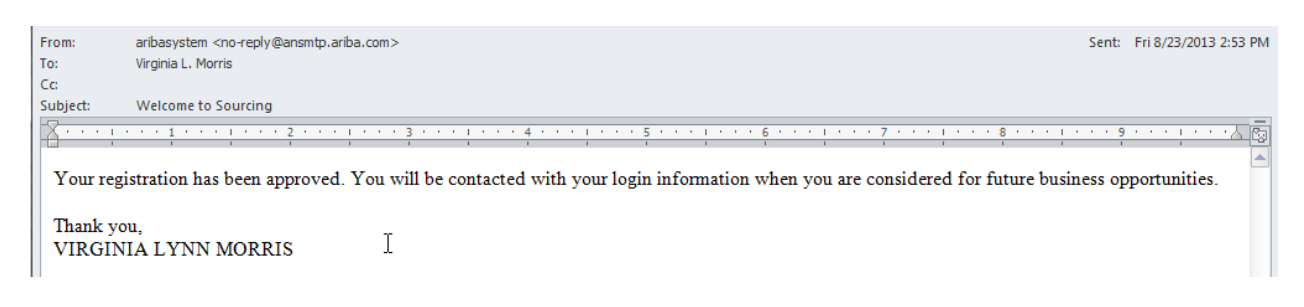

**How to access sourcing events when responding to an email invitation from UW:**

1. Click the *Click Here* link in the email as pictured below:

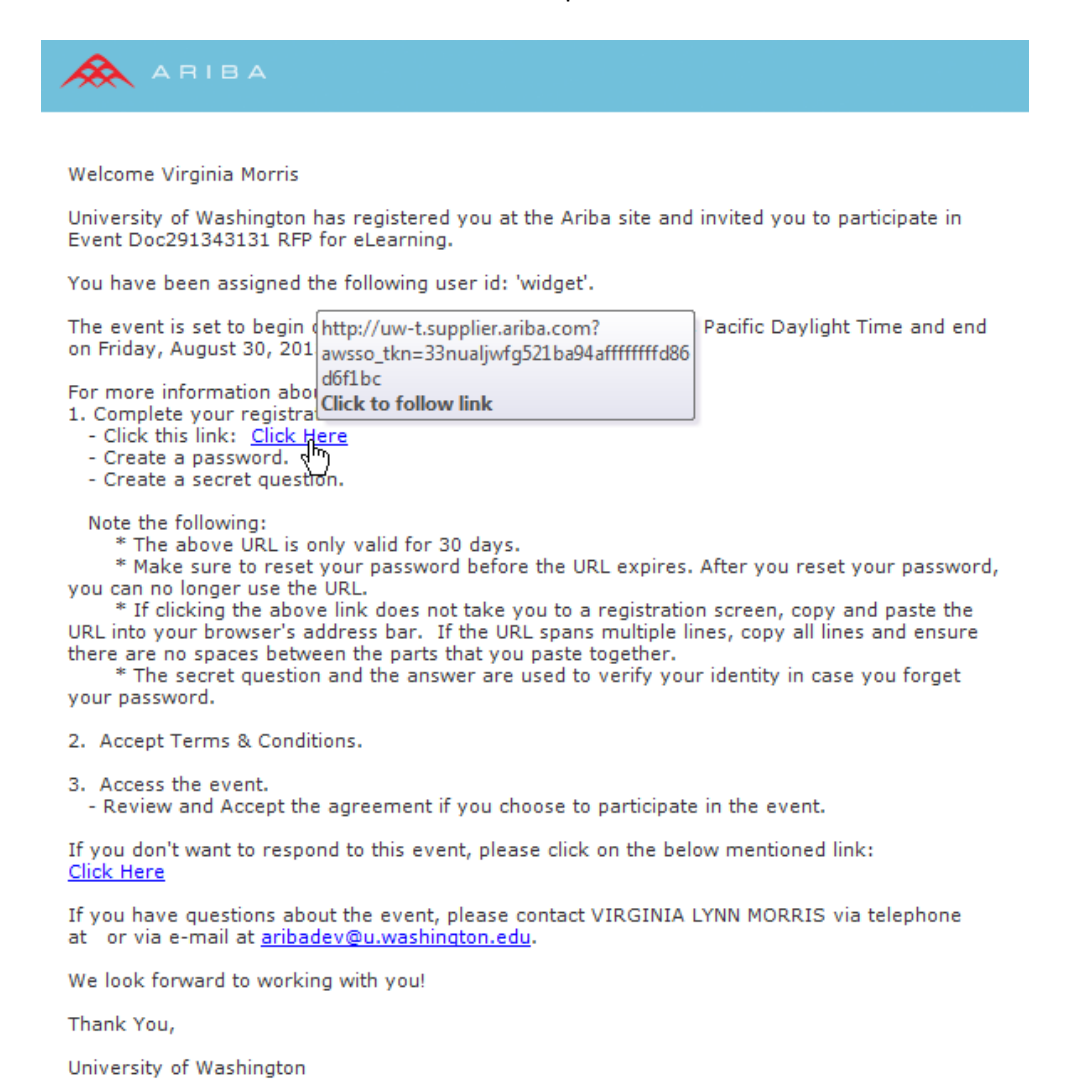

## **Ariba Sourcing Getting Started Guide for Suppliers**

2. Login with your Ariba Commerce Cloud username and password.

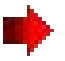

Ariba displays the University of Washington Spend Management site Welcome page. It contains a list of events to which you have been invited. The list is organized by status:

Please click on the event in the Open or Preview status to view your invited events

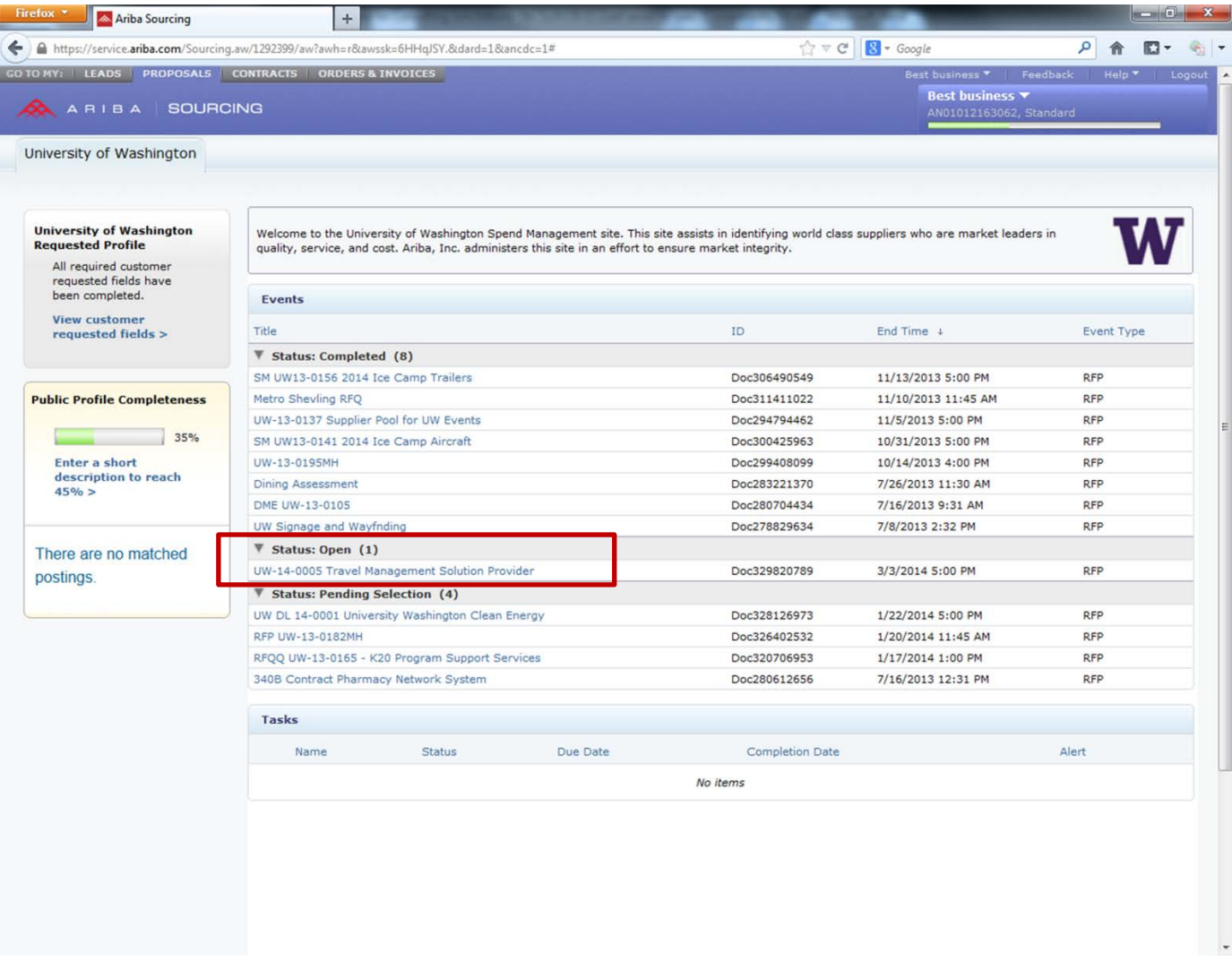

## **Ariba Sourcing Getting Started Guide for Suppliers**

3. If you are invited to an event, please click "**Intend to Participate**" or "**Decline to Participate**."

Even if you're undecided about participating in the sourcing event and need more time to decide, you'll still need to click "**Intend to Participate**" in order to receive any communication relating to the sourcing event before the due date. By clicking "**Intend to Participate**," you're not obligated to participate.

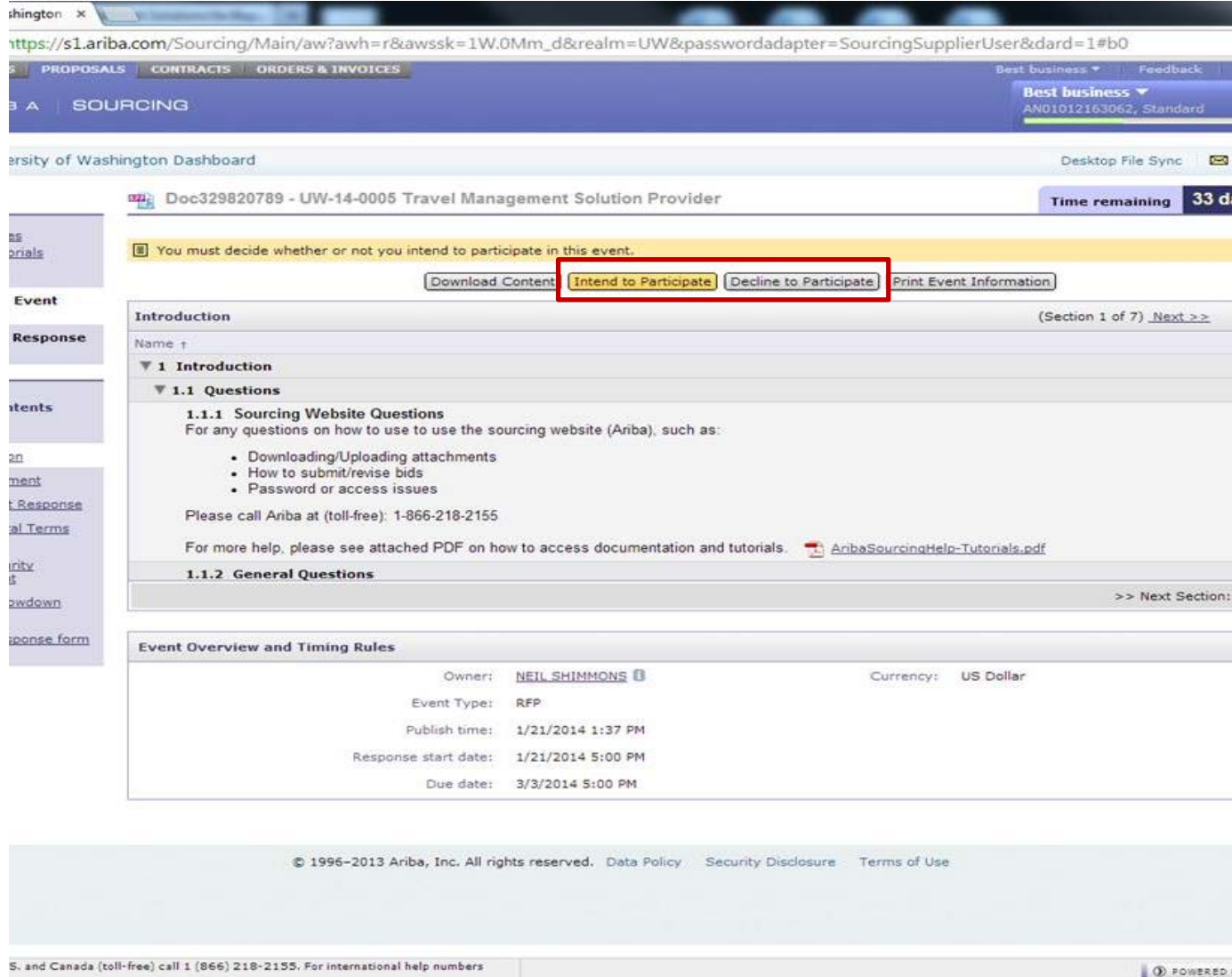

## **Ariba Sourcing Getting Started Guide for Suppliers**

#### **Documentation and Help**

To learn more about how to configure your profile and link company accounts, comprehensive documentation and tutorials are available on Help@Ariba.

1. Access *Product Documentation* from the Help drop-down.

2. Select the appropriate tab to search for your specific topic. Refer to the example screen on the next page.

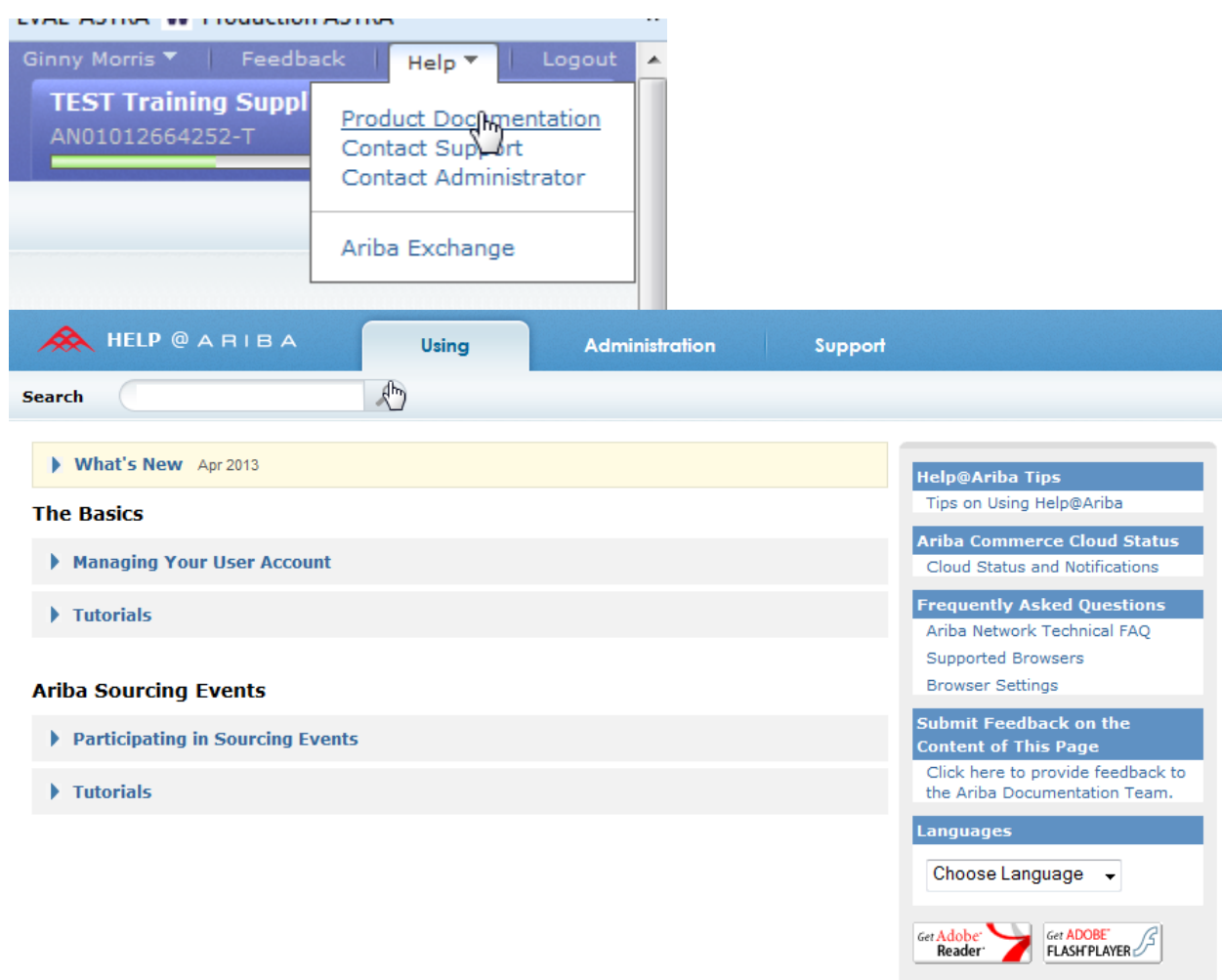